# **SOFTWARE EOS WEBCAM UTILITY**

**Návod k použití pro systém Mac**

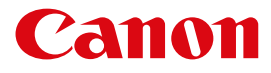

# **POŽADAVKY**

- 3 Fotoaparát kompatibilní se softwarem EOS Webcam Utility (viz tabulka níže)
- 3 USB kabel\* pro připojení fotoaparátu k počítači
- 3 Počítač s připojením k internetu a operačním systémem schopným spustit software EOS Webcam Utility Release
- 3 Pokud byla v počítači již nainstalována verze EOS Webcam Utility Beta, je třeba ji odinstalovat.

**Aktuální systémové požadavky jsou následující:** macOS Catalina (10.15), macOS Mojave (10.14) nebo macOS High Sierra (10.13), procesor Intel, 2 GB RAM nebo vyšší, rozlišení obrazovky 1 024 x 768 pixelů nebo vyšší a přibližně 32 000 barev nebo více.

## **VYLEPŠENÍ OPROTI PŘEDCHOZÍM VERZÍM**

- 3 Větší kompatibilita s oblíbenými komunikačními a streamovacími programy
- 3 Širší seznam kompatibilních fotoaparátů, které mohou využívat EOS Webcam Utility.
- 3 Schopnost interního záznamu ve vašem fotoaparátu během streamování, která vám poskytne maximální kvalitu obrazu pro postprodukční úpravy.\*\*

\*Viz tabulka kompatibilního příslušenství na poslední stránce

\*\*Doba nahrávání nemusí být stejná jako doba streamování. Maximální dobu nahrávání najdete v příručce.

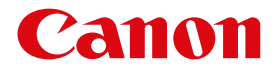

## **KOMPATIBILNÍ APLIKACE**

#### **KOMPATIBILITA S VERZEMI SYSTÉMU MAC OS**

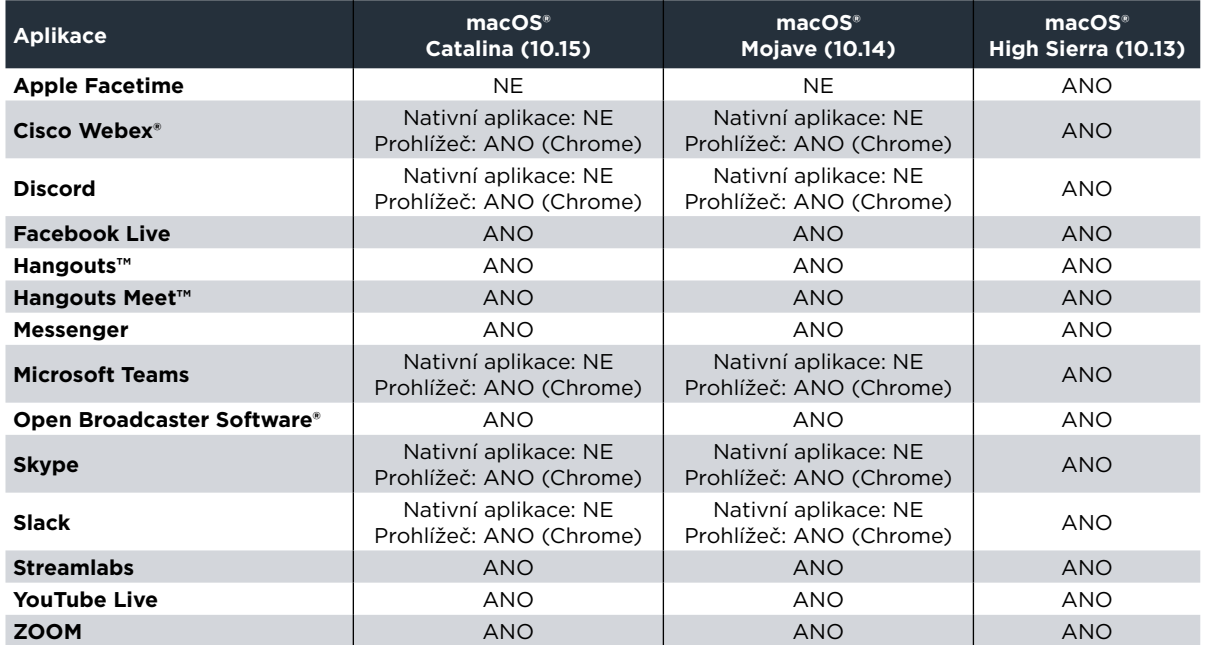

Software EOS Webcam Utility nepodporuje aplikace stažené z App Store. Stáhněte si aplikaci z webové stránky poskytovatele služby, pokud je dostupná. Předplatné služeb třetích stran podléhá podmínkám třetích stran poskytujícím tyto služby.

Společnosti Canon Inc. ani Canon U.S.A., Inc. nezastupují ani nezaručují žádný produkt nebo prvek třetí strany, na který je zde odkazováno. Všechny odkazované názvy a značky produktů jsou ochrannými známkami svých majitelů a tímto se uznávají.

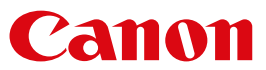

## **KOMPATIBILNÍ FOTOAPARÁTY**

**Poznámka:** Doporučuje se používat originální příslušenství Canon – další informace najdete v tabulce na poslední stránce.

#### **Fotoaparáty EOS**

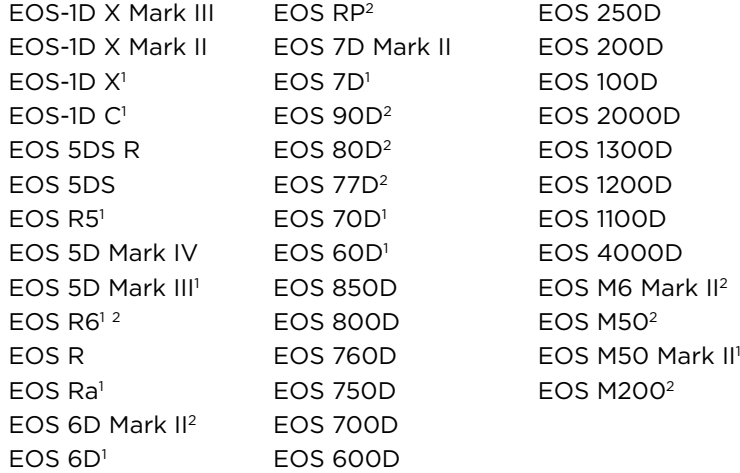

#### **Fotoaparáty PowerShot**

PowerShot G5X Mark II2 PowerShot G7X Mark III2 PowerShot SX70HS2

1 Nedávno přidaný fotoaparát

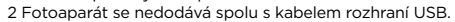

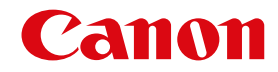

# **STAŽENÍ**

Otevřete webový prohlížeč a přejděte přímo na naši webovou stránku [EOS Webcam Utility](https://www.canon.cz/cameras/eos-webcam-utility/) ([www.canon.cz/cameras/eos-webcam-utility/](https://www.canon.cz/cameras/eos-webcam-utility/)) a postupujte dle následujících kroků.

#### **1. krok**

Z menu pod obrázkem vyberte "Stáhnout".

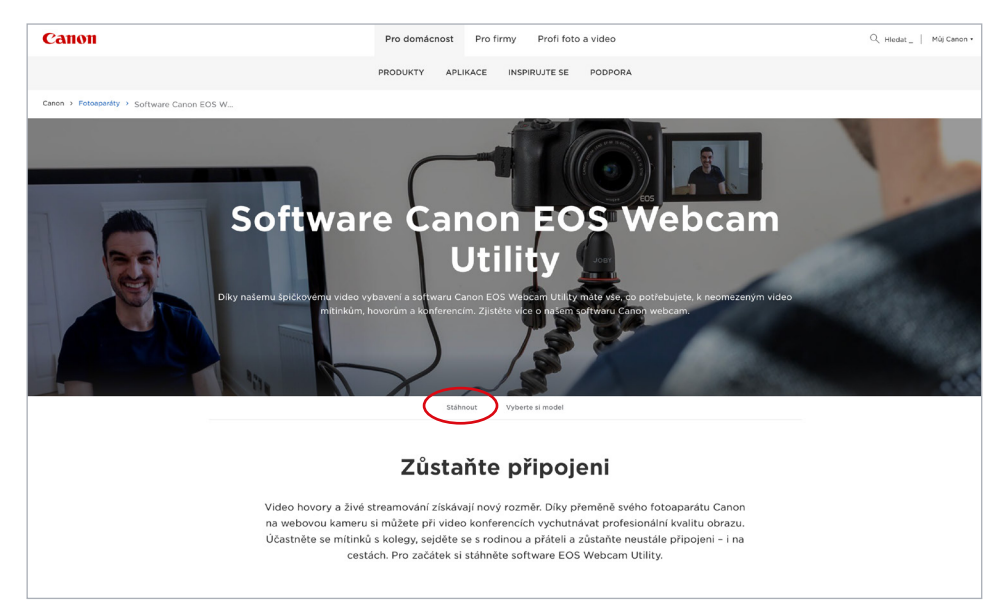

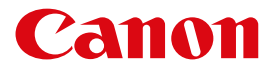

#### **2. krok** Zvolte "Stáhnout pro systém Mac"

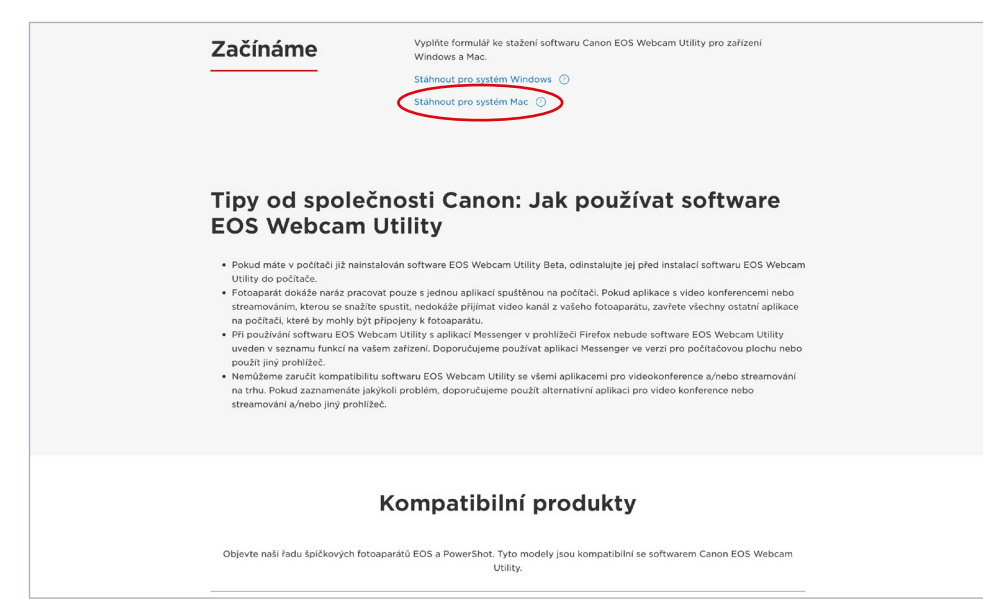

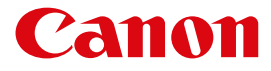

## Vyplňte své údaje a klikněte na tlačítko Odeslat.

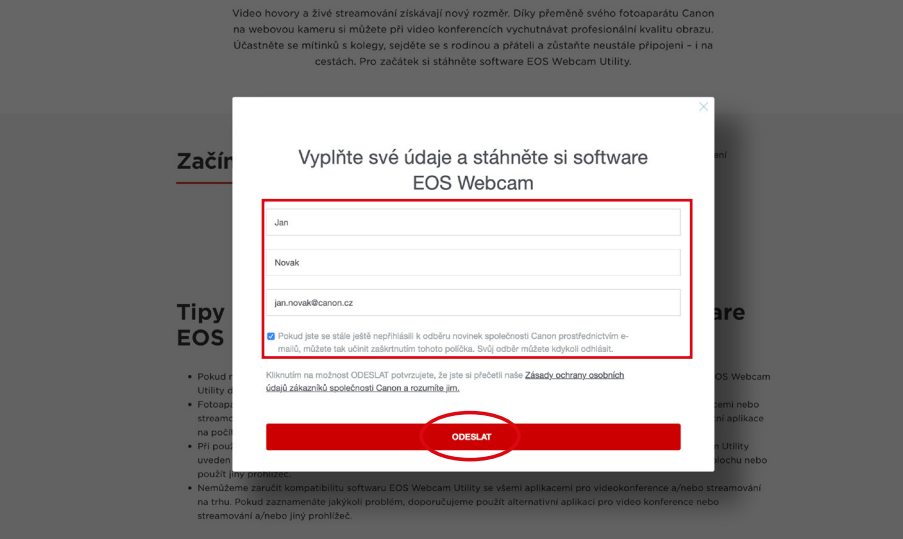

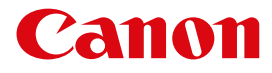

Kliknutím na odkaz spustíte stahování.

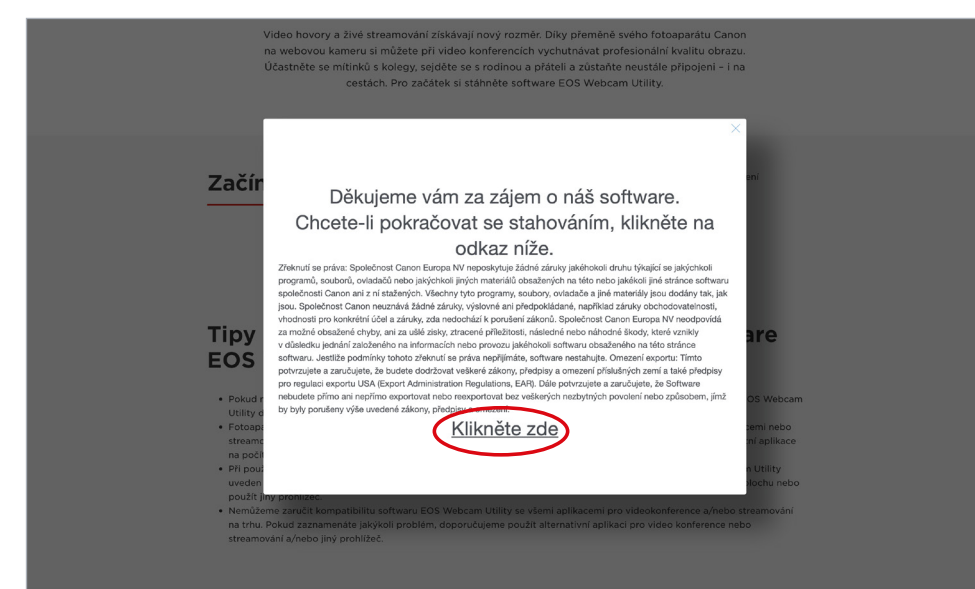

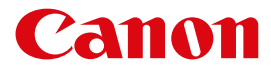

## **INSTALACE**

#### **1. krok**

Jakmile je stahování softwaru dokončeno, vyhledejte ve svém počítači instalační balíček "EOS Webcam Installation Package" ve složce "Stahování". Soubor se bude jmenovat "**EOSWebcamUtility-MAC1.0.pkg.zip**". Poté dvakrát klikněte na soubor .zip.

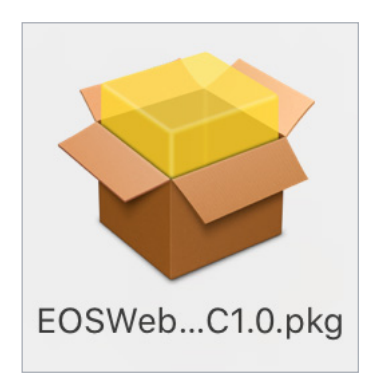

#### **2. krok** Spusťte soubor **EOSWebcamUtility-MAC1.0.pkg**.

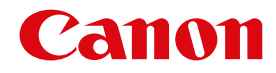

Následně vás přivítá obrazovka "Úvod". Klikněte na "Pokračovat".

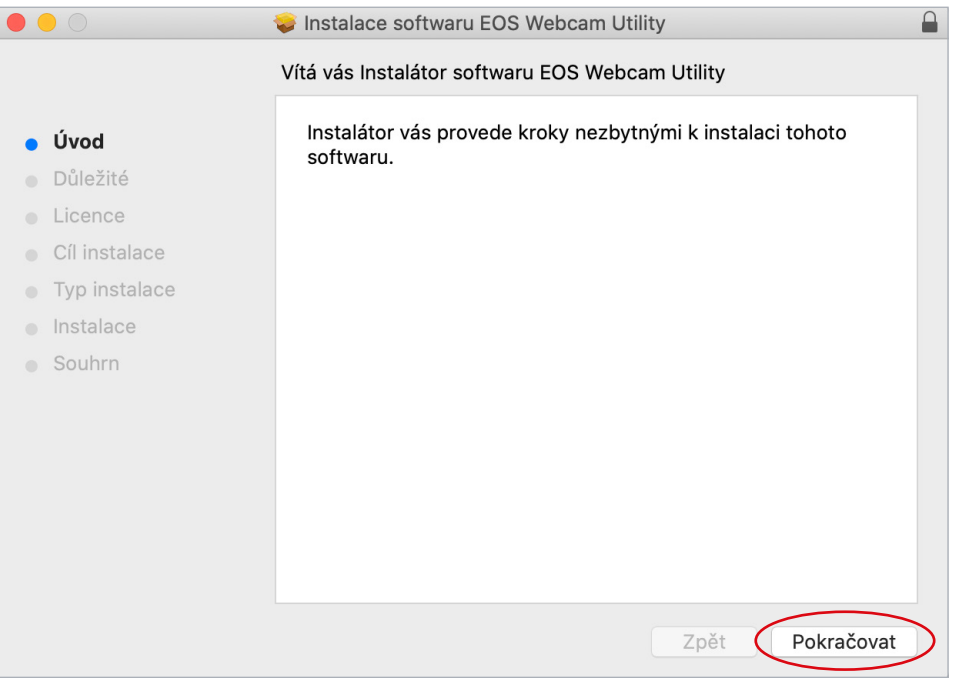

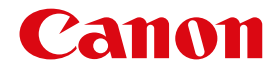

Přečtěte si důležité informace a klikněte na "Pokračovat". **Poznámka:** Pokud je nainstalována beta verze, bude nahrazena oficiální verzí.

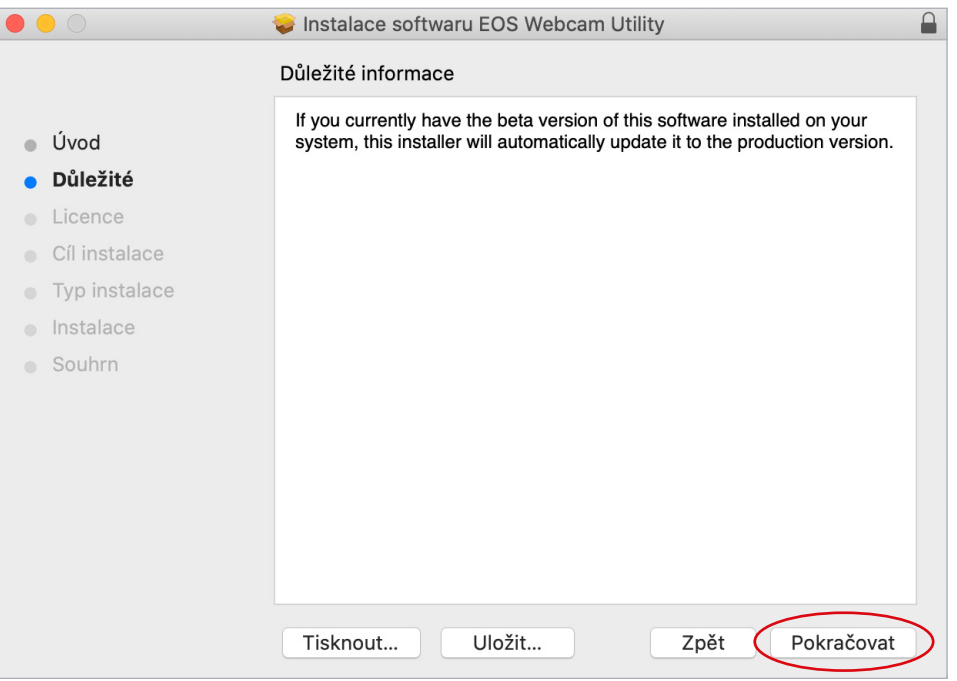

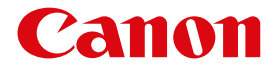

Přečtěte si licenční ujednání o softwaru a pokud souhlasíte, klikněte na "Souhlasím" a poté na "Pokračovat".

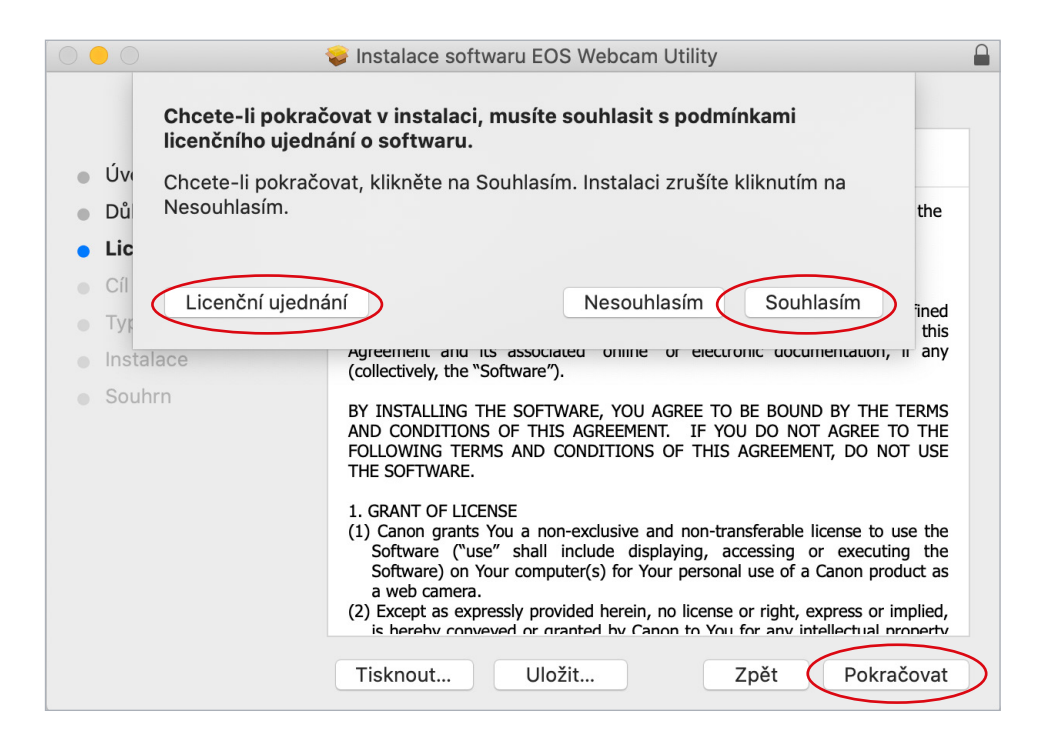

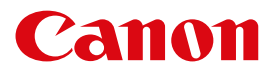

Instalační program je nyní připraven ke spuštění. Pokračujte kliknutím na "Instalovat".

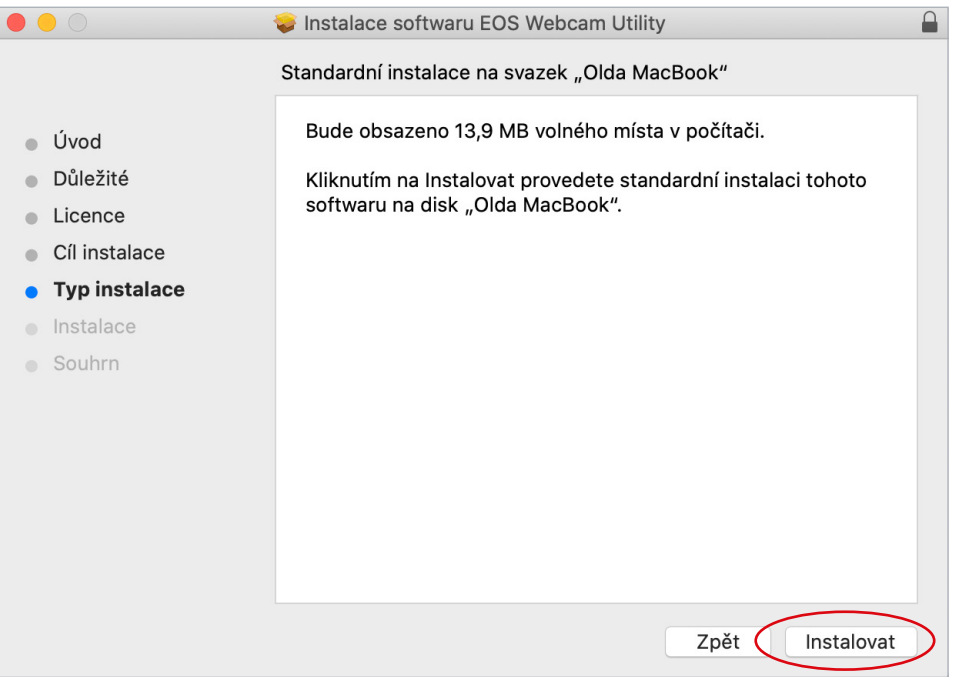

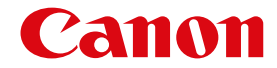

Instalační program vás upozorní, že po instalaci musí být počítač restartován. Pokračujte kliknutím na "Pokračovat v instalaci".

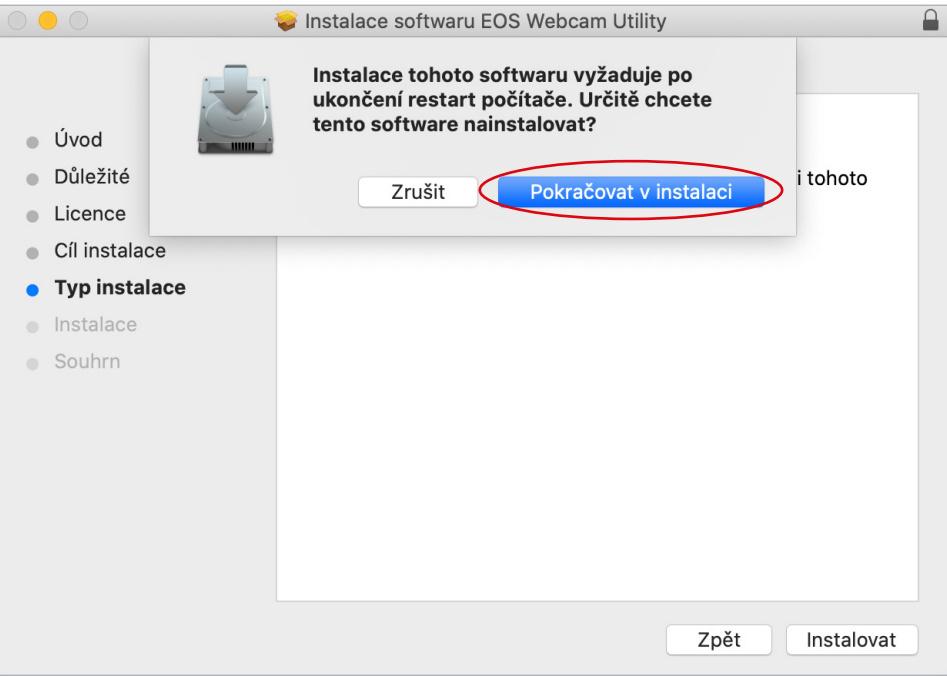

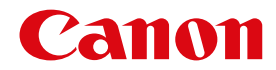

Ukončete ostatní aplikace a restartujte počítač kliknutím na "Restartovat".

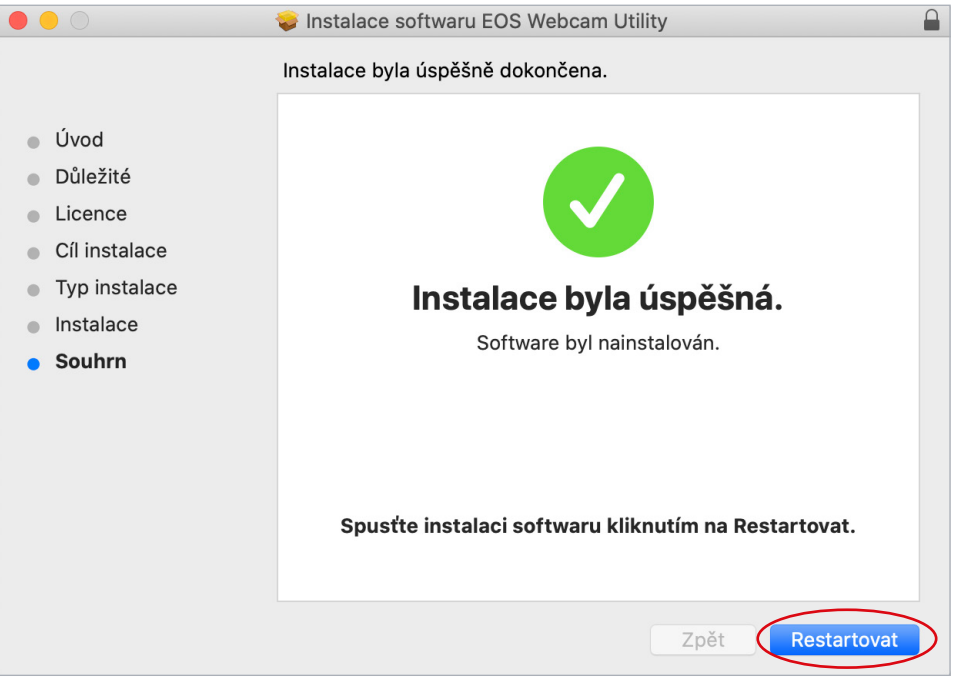

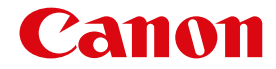

# **NASTAVENÍ**

#### **1. krok**

Po restartování připojte jeden konec USB kabelu k fotoaparátu a druhý konec připojte k počítači. Doporučuje se fotoaparát připojovat k počítači přímo.

**Poznámka:** Informace týkající se správného kabelu pro váš fotoaparát najdete v tabulce kompatibilního příslušenství na poslední stránce.

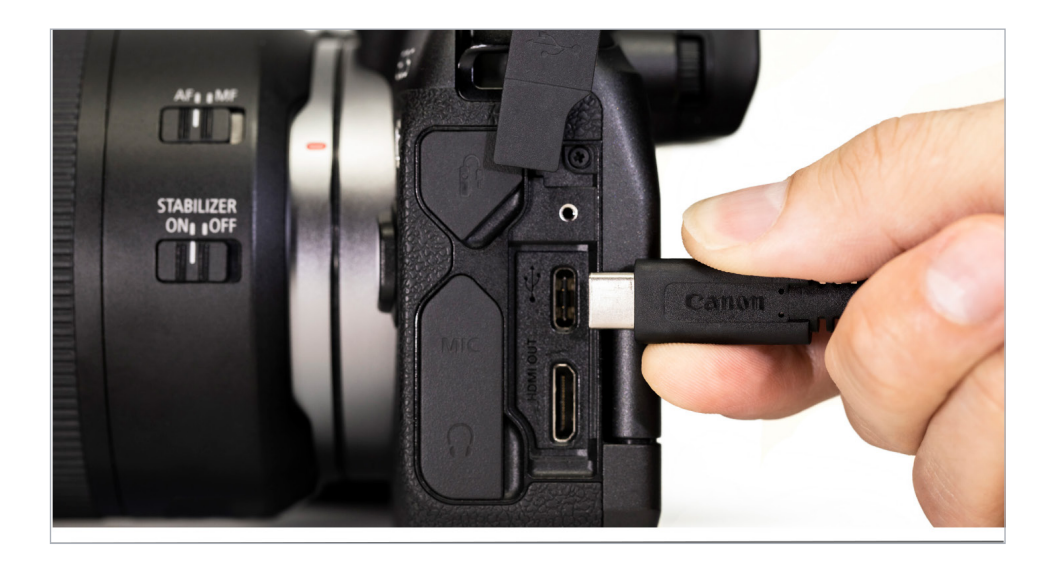

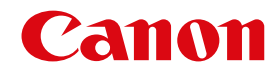

Pomocí otočného kolečka, přepínače nebo rozhraní tlačítek přepněte fotoaparát do režimu [Film].

**Poznámka:** Optimální nastavení je rozlišení [Full-HD] a snímková frekvence [29.97P] (30P). Pokud váš fotoaparát nemá možnost nastavení na [29.97P] (30P), rovněž poslouží nastavení na [23.98P] (24P).

#### **3. krok**

Nakonec otevřete požadovanou webovou konferenční / streamovací aplikaci, najděte nabídku [Nastavení zvuku/videa] a jako požadovaný fotoaparát nastavte "**EOS Webcam Utility**". Zkontrolujte, zda je jako "mikrofon" vybrán vestavěný mikrofon vašeho počítače.

**Poznámka:** Z fotoaparátu se zvuk nepřenáší.

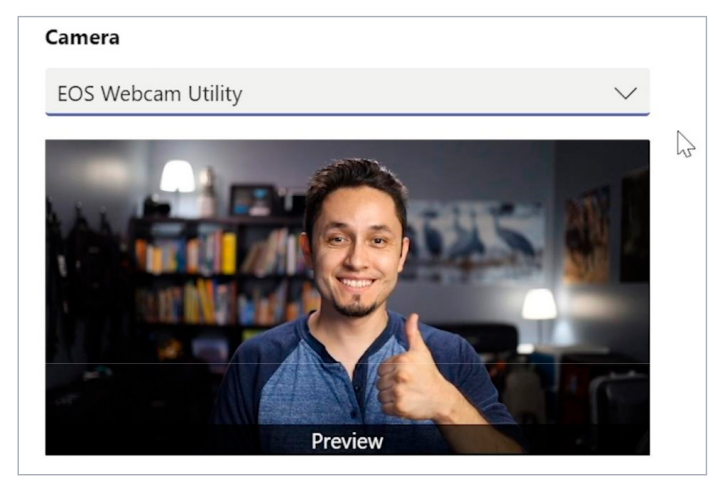

Řešení potíží a nejnovější informace o podpoře EOS Webcam Utility naleznete ve vlákně Canon Forum Support: **[canon.us/forum-eoswebcamutility](https://canon.us/forum-eoswebcamutility)**

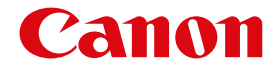

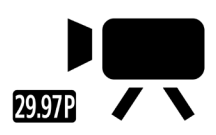

## **UKAZATELE STAVU EOS WEBCAM UTILITY**

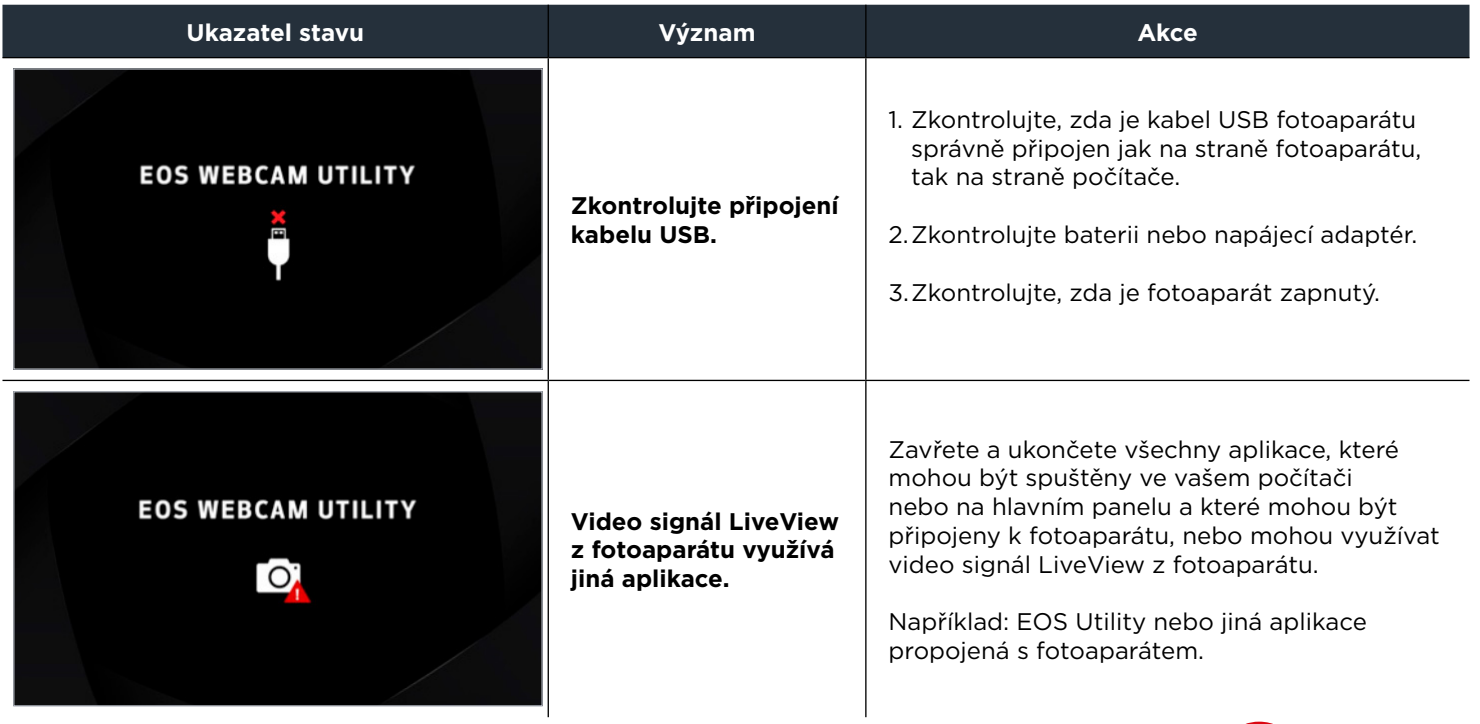

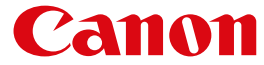

# **KOMPATIBILNÍ PŘÍSLUŠENSTVÍ**

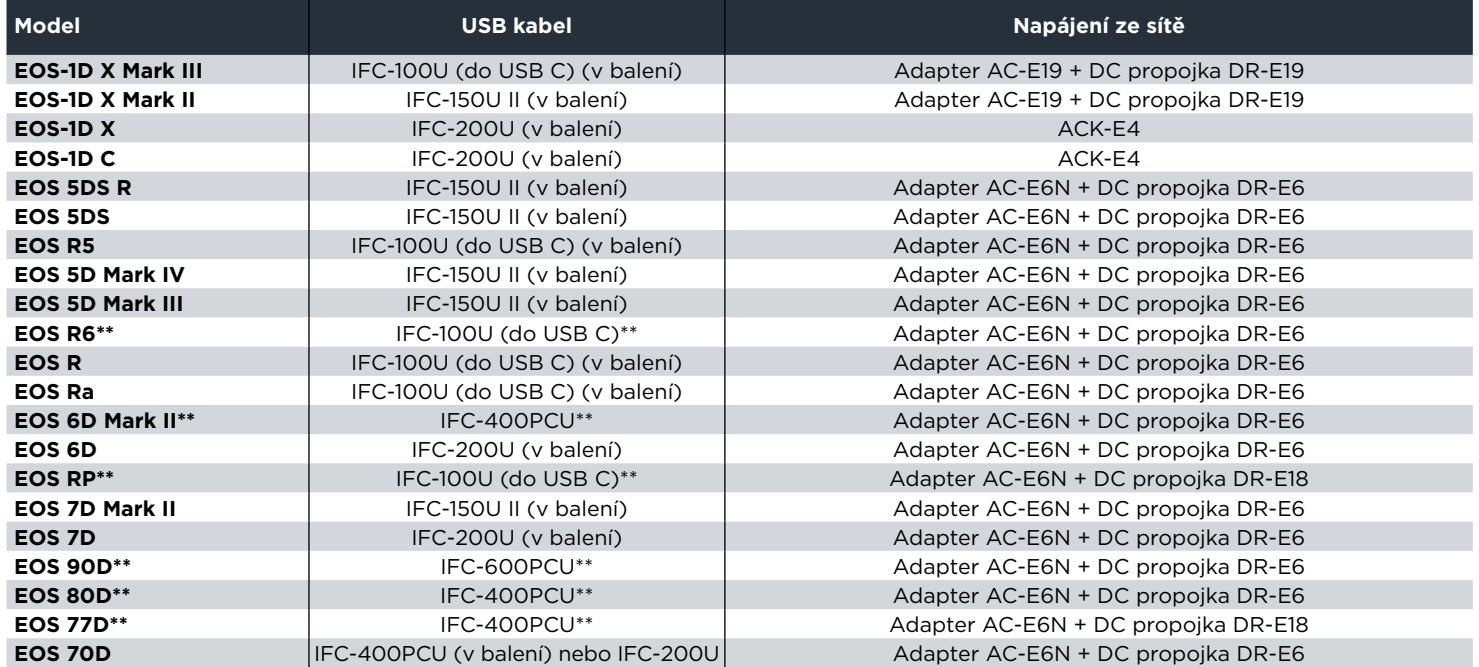

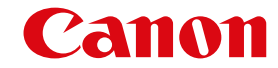

\*\* Fotoaparát se nedodává spolu s kabelem rozhraní USB.

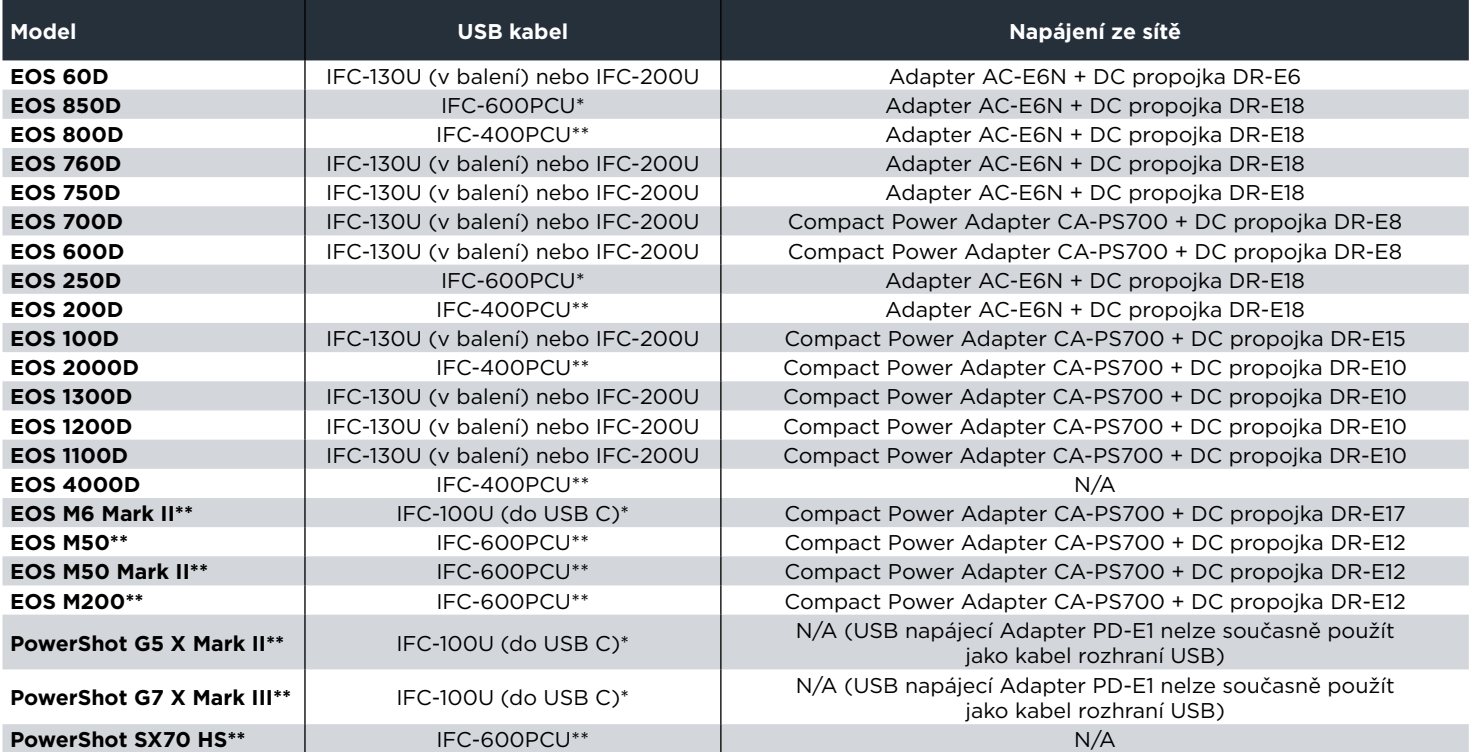

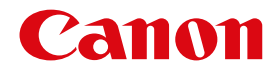

\*\* Fotoaparát se nedodává spolu s kabelem rozhraní USB.